- 1. Sørg for, a[t Power BI Desktop](https://powerbi.microsoft.com/en-us/desktop/) er installeret på din computer.
	- *a) Hvis der er specielle procedurer for installation af ekstern software, kan du med fordel kontakte IT-afdelingen i din organisation.*
- 2. Download Power BI-rapport og Excel-fil fra<https://digst.dk/it-loesninger/digital-post/vejledninger/> under fanen **"Værktøj til analyse af MeMo-data"**.
- 3. Bestil rapporten **"Anvendelse af MeMo-funktionalitet"** fra Administrativ Adgang for en måned af gangen.
	- *a) Det anbefales at tage den første måned i den valgte dataperiode.*
- 4. Åbn dataudtræk og kopier **alt indhold** (ikke overskrifterne).

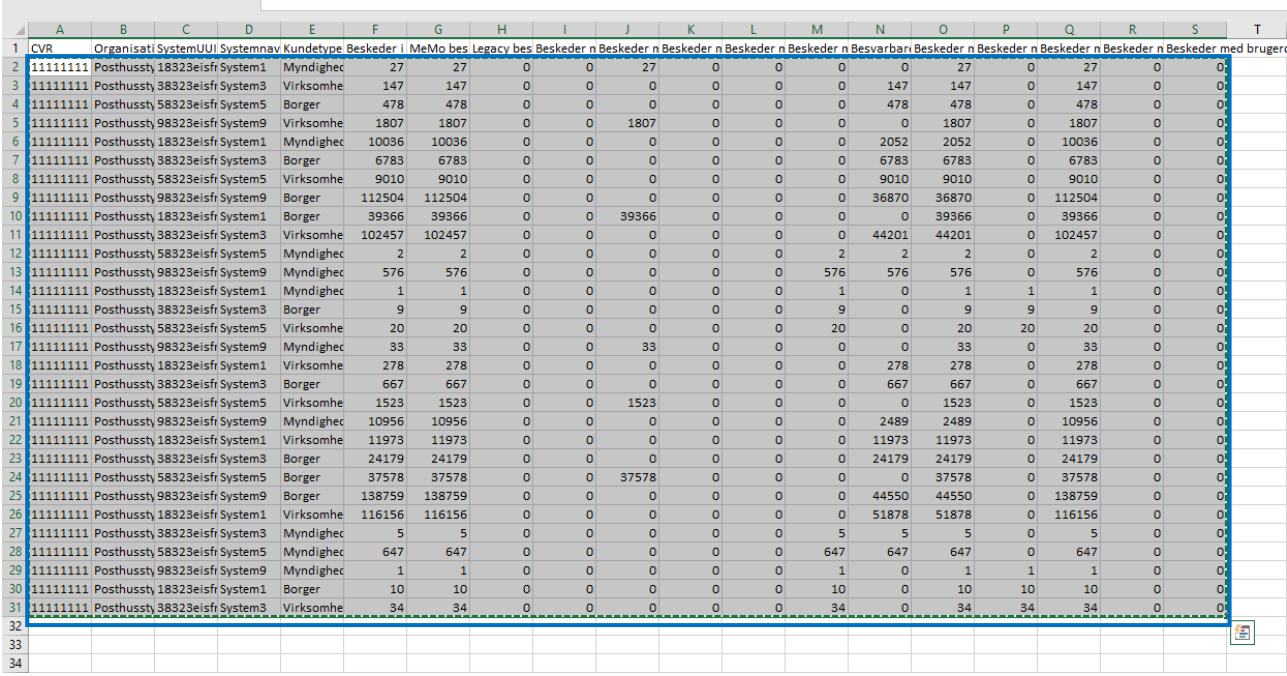

- 5. Indsæt det kopierede i **"Data – Anvendelse af MeMo-funktionalitet.xlsx"** fane **"Data".** Ny data skal indlæses i første ledige række (kopier ikke overskrifterne med).
	- *a) Eksempelvis, hvis der fremgår data for juni måned i række 2-16, skal data for juli indsættes i række 17 osv.*

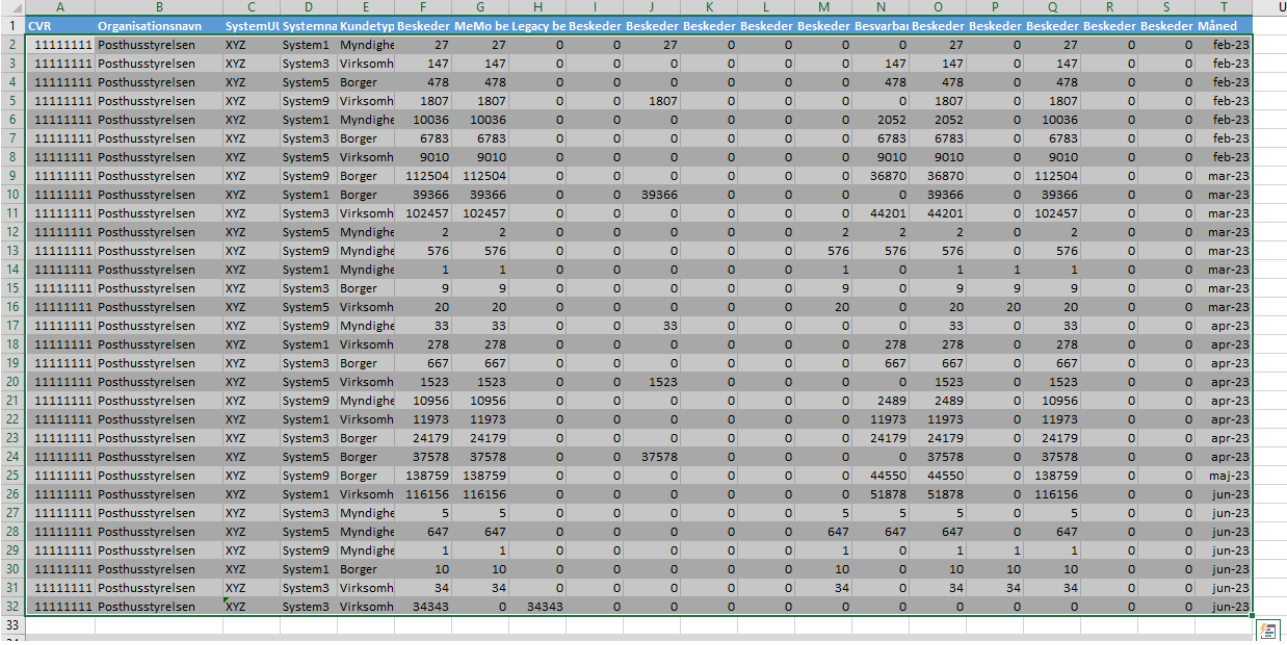

## **Guide til upload af data i Power BI**

6. Udfyld kolonne **"Måned" (kolonne T)** med den relevante måned i format "MM-ÅÅÅÅ" – fx 02-2023 for februar 2023. Gem herefter filen på den ønskede placering på dit drev.

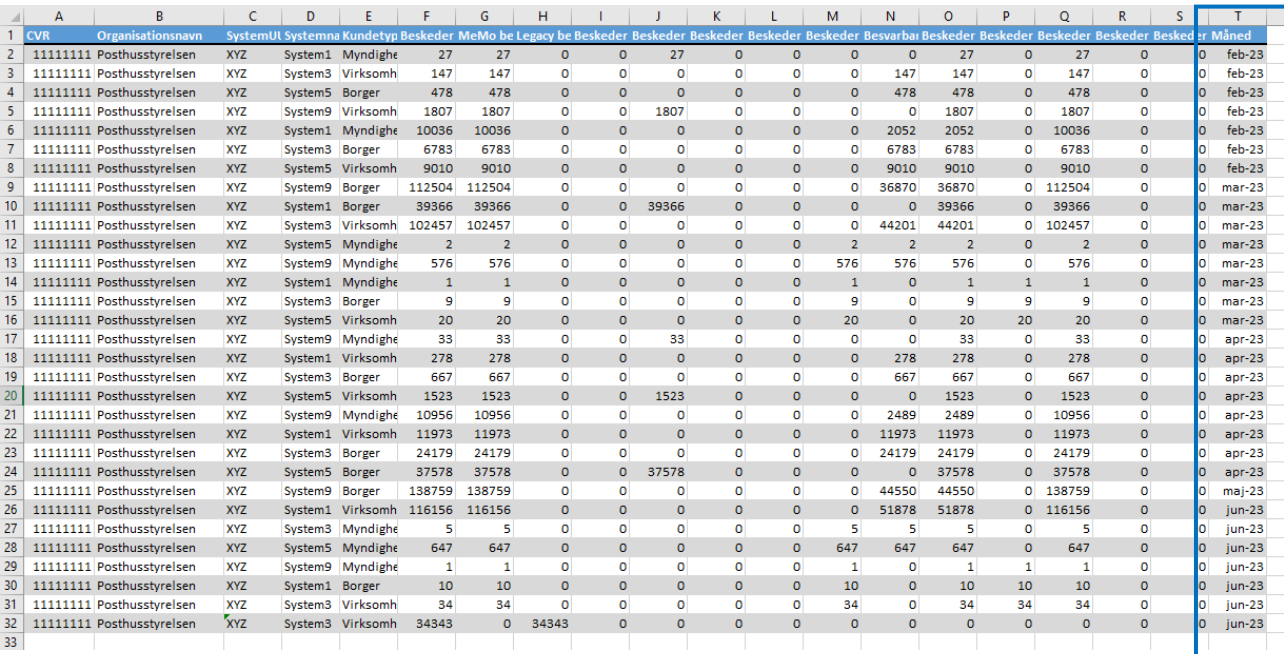

7. **Shift + højreklik** på **"Test 1 – Anvendelse af MeMo-funktionalitet"** i den mappe, som du ønsker, at dataet skal være i, og vælg **"Kopier som sti".**

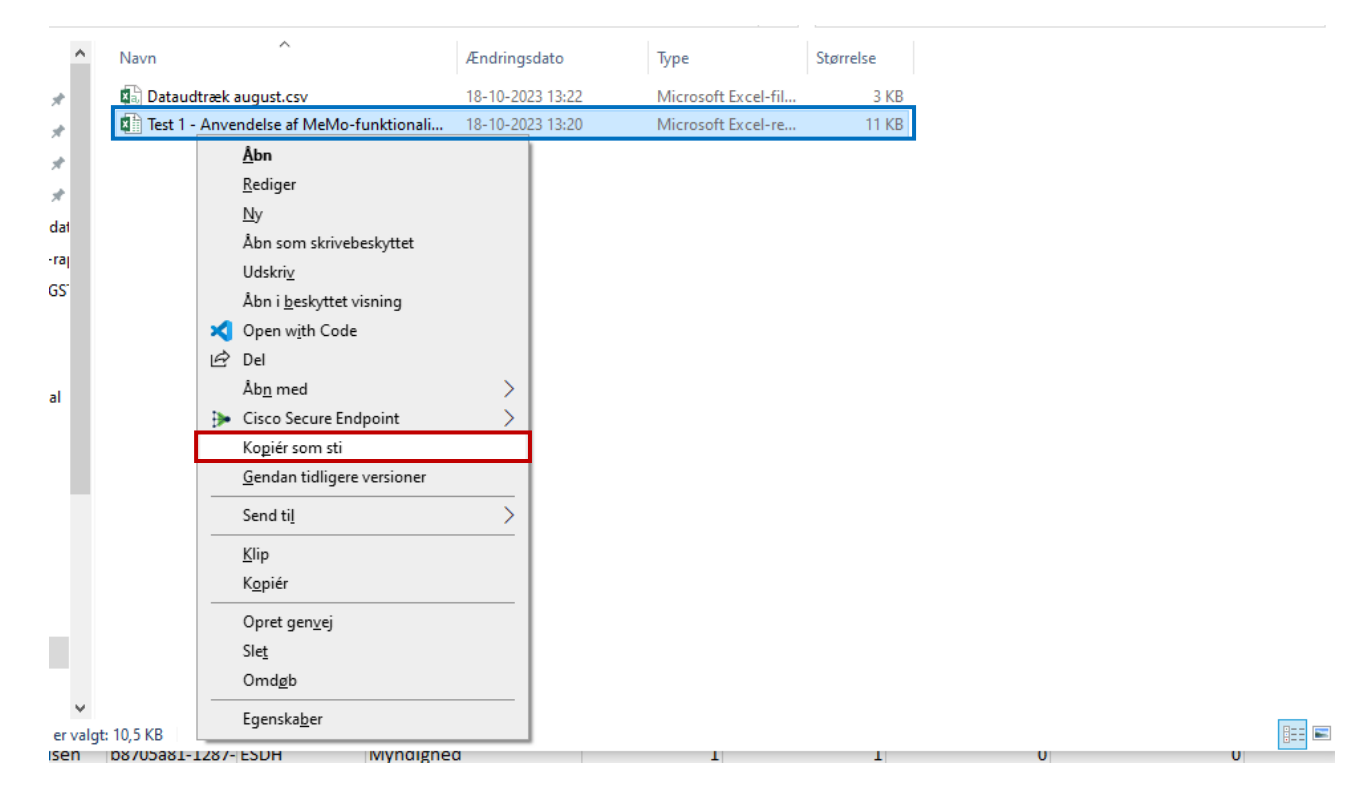

8. Åbn Power BI-filen **"Myndigheds MeMo Rapport"** og klik **"Transformér data".**

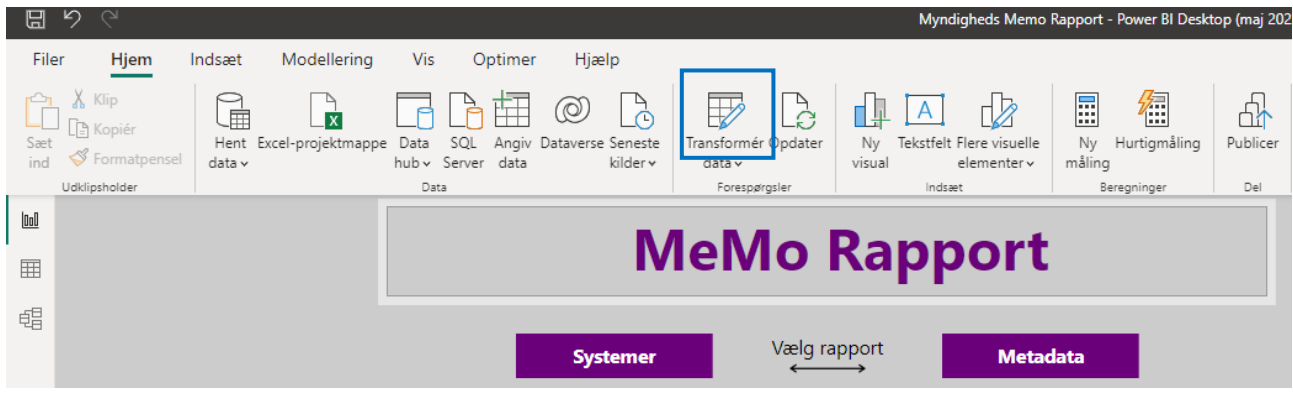

9. I "Transformér data"-vinduet, klik på **"Anvendelse af MeMo-funktionalitet"** i venstre bjælke og derefter **"Source"** under anvendte trin i højre bjælke.

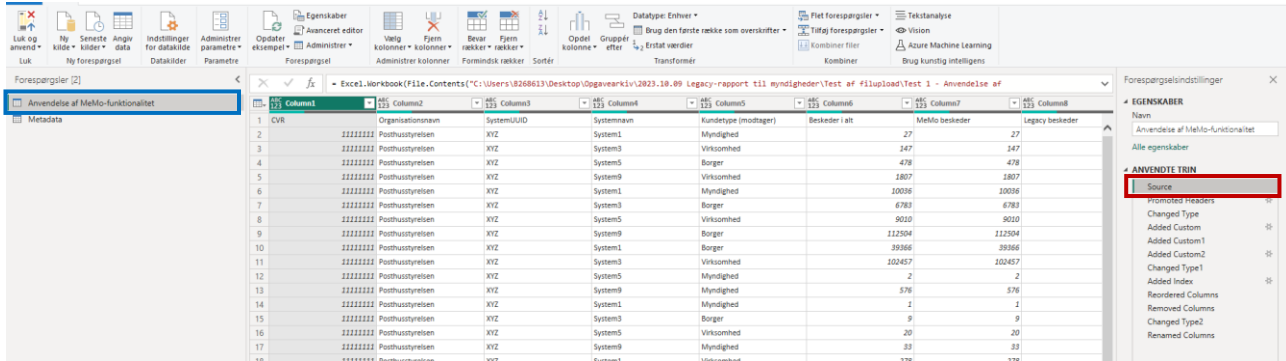

- 10. I **formellinjen**, erstat **KUN** filstien med den sti, som du har kopieret til **"Data – Anvendelse af MeMo-funktionalitet.xlsx"** – se screenshot.
	- *a) Du skal sikre dig, at der kun er et sæt anførselstegn rundt om filstien.*
		- **1. "C:\Users\Username\Documents\Project\Anvendelse af MeMo-funktionalitet.xlsx"**
		- **2. ""C:\Users\Username\Documents\Project\Anvendelse af MeMo-funktionalitet.xlsx""**
		- **3. C:\Users\Username\Documents\Project\Anvendelse af MeMo-funktionalitet.xlsx**
	- *b) Et eksempel på, hvad der skal stå efter indsætning af filstien:*
		- 1. = Excel.Workbook(File.Contents(**"C:\Users\Username\Documents\Project\Anvendelse af MeMo-funktionalitet.xlsx"**), null, true){[Name="Data"]}[Data]

## **Guide til upload af data i Power BI**

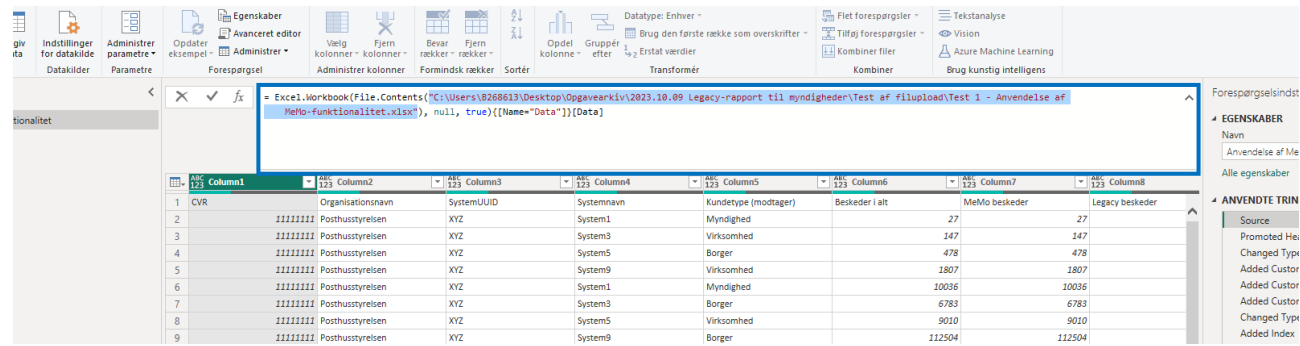

11. Gentag step 10-11 på "**Metadata**" i venstre bjælke og igen **"Source"** i venstre bjælke og erstat filstien som før i **formellinjen**.

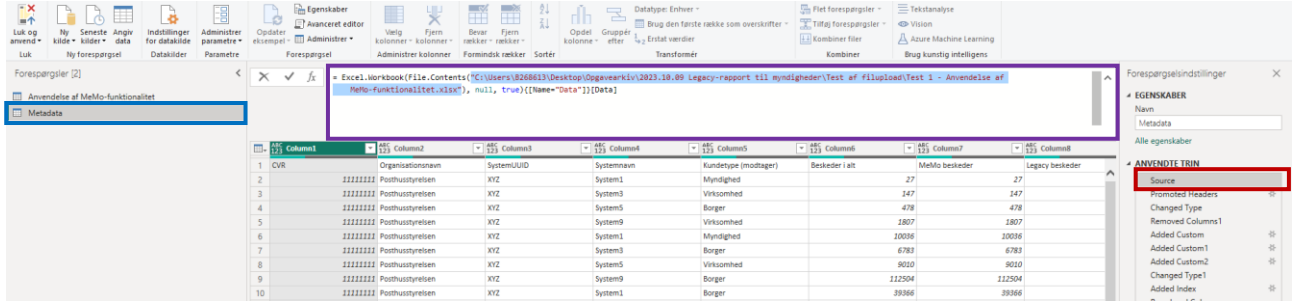

## 12. Tryk **"Luk og anvend".**

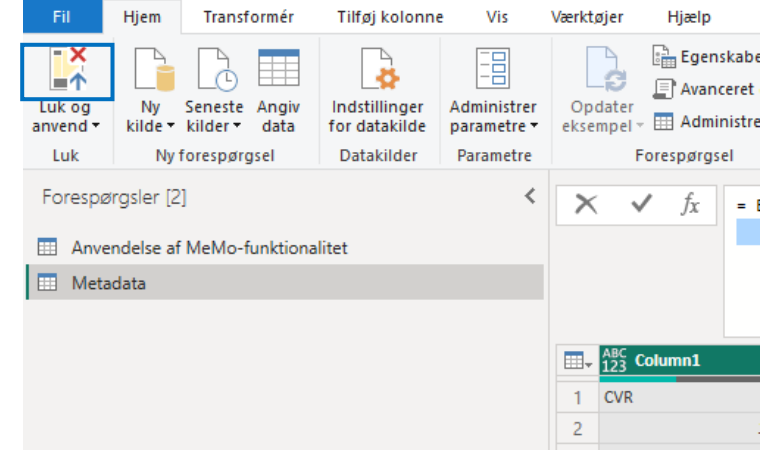

13. Det anbefales afslutningsvist at publicere rapporten for den mest brugervenlige visning. *a) Anvend knappen "Publicer" i Power BI. Da publicering af dashboards varierer fra organisation til organisation, kan du med fordel kontakte IT-afdelingen i din organisation og høre, hvordan I gør hos jer.*

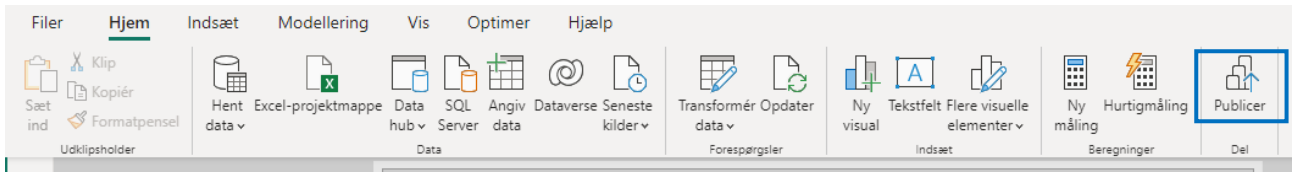